# 住所分割ツール 活用マニュアル (Excel 版)

## Ver1.0

### 2010/1/14

Unexpected Communications

#### **1** はじめに

本マニュアルにはアンエクスペクテッドコミュニケーションズ(株)が無料で提供してい る住所文字列分割ツールエクセル版の活用手順に関して記載しております。 http://www.un-exp.com/service/s1001\_add2pos.html

下記のような方に活用していただきたいと考えています。

- ・ 住所文字列を都道府県、市町村などの要素に分割したい
- ・ 顧客分析のために住所を要素に分割したい

本マニュアルを利用することで、次のことを行うことができます。

・ 住所文字列を都道府県、市町村などの要素に分割する

また要素に分割した結果を利用して下記に応用することができます。なお、下記の活用法 に関しては商圏分析関連ツール活用マニュアル (http://www.un-exp.com/add2pos/) をご覧 下さい。

- ・ 既存顧客のエリア毎の集計
- ・ エリア毎の人口データを把握する
- ・ 販促エリアの検討

【利用環境】

本ソフトウェアのご利用にはマイクロソフトエクセルが必要です。

動作確認済プラットフォーム WindowsXP、Windows7

Excel Excel2002, Excel2007

【制約事項】

- ・ 本製品は商用、非商用に関わらずご利用頂くことができます。
- ・ 本製品の仕様に関しては、事前の予告無く変更することがございます。
- ・ 本製品は製品の都合上、正確性を保証するものではございません。ご利用により生じた いかなる損害に対して一切責任を負いません。
- ・ 本製品を再販することはできません。

#### **2** 利用準備

本ツールをダウンロードした後、本ツールを利用するにはマイクロソフトエクセルに対し てアドインの登録が必要です。

下記の手順で登録を行ってください。

#### **2.1 Excel 2002 (Office XP) の場合**

[ツール]-[アドイン]画面で、[参照]ボタンを押し、ダウンロードした xla ファイルを指定くださ  $V_{\circ}$ 

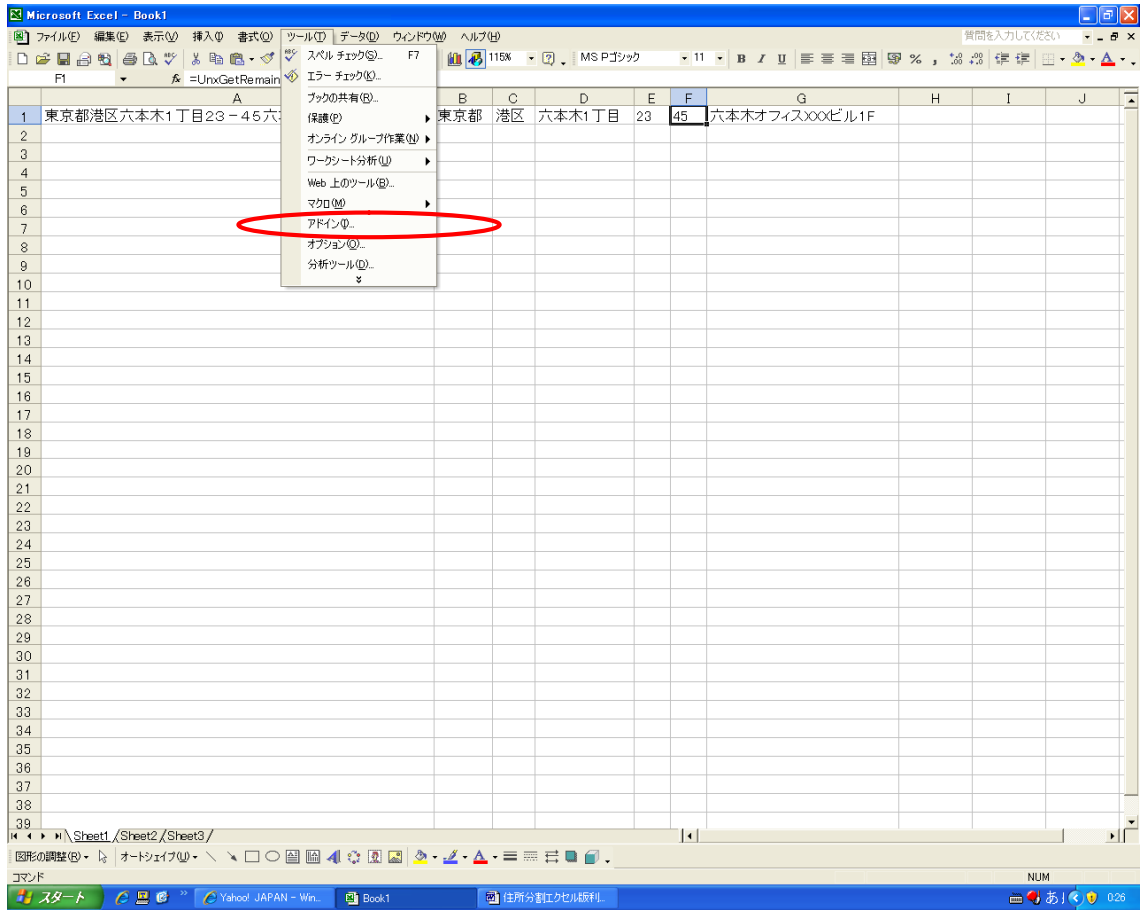

#### **2.1.1 [**ツール**]**メニュー の **[**アドイン**]**を選択

**2.1.2 [**参照**]**を選択

| アドイン                                                                                                    |             |  |
|----------------------------------------------------------------------------------------------------|-------------|--|
| 有効なアドイン(A):<br>Lookup ウィザード<br>インターネット アシスタント VBA<br>ソルバー アドイン<br>データ追跡機能付きテンプレート ウィザード<br>テンプレート ユーティリティ<br>┍<br>ユーロ通貨対応ツール | OK<br>キャンセル |  |
|                                                                                                    | 参照(B)       |  |
|                                                                                                    | オートメーション(U) |  |
| 住所分割マクロV1.1.1                                                                                                    |             |  |

#### **2.1.3** ダウンロードしたファイルを選択

本ツール(ダウンロードしたファイル:xla ファイル)を指定してください。 ファイルはどのディレクトリに置いても問題ありません。

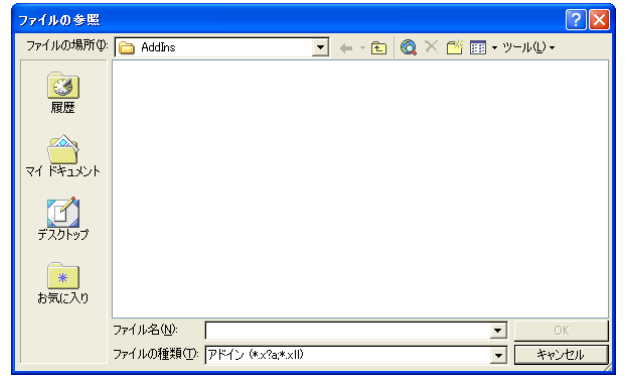

以上で登録は完了です。登録を解除したい場合は、2.1.2 の画面でチェックを外 してください。

#### **2.2 Excel 2007**(**Office 2007**)の場合

[Office ボタン]-[Excel のオプション]-[アドイン]-[設定]より xla ファイルを指定してください。

(\*)画面イメージは省略します

#### **3** 利用方法

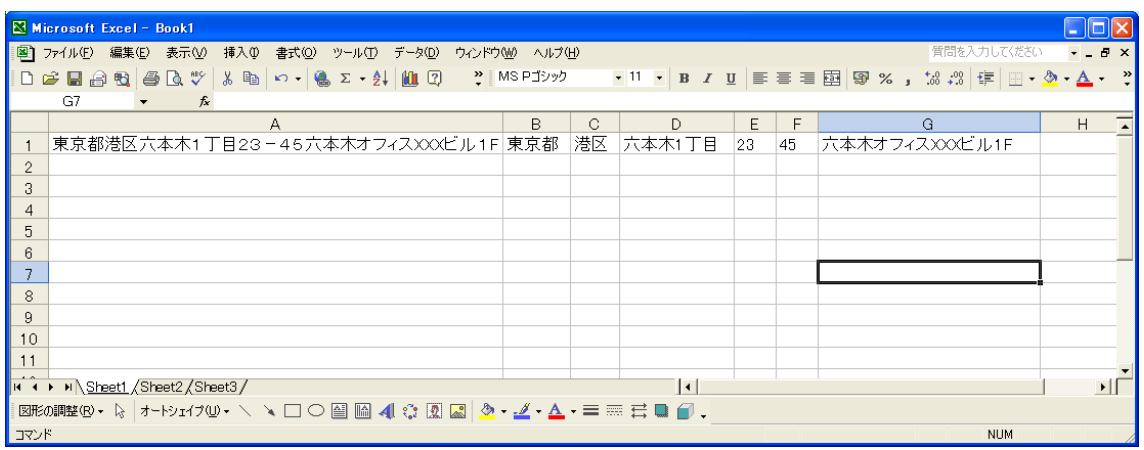

マイクロソフトエクセルを起動し、上記のように、それぞれのセルに下記のように入力し ます。セル A1 に住所が入力されているとします。

セル B1

 $=UnxGetPref(A1)$ 

セル C1

 $=UnxGetCity(A1)$ 

セル D1

 $=UnxGetMachi(A1)$ 

セル E1

 $=UnxGetNumber(A1)$ 

セル F1

## =UnxGetRemain1(A1)

セル G1

 $=UnxGetRemain2(A1)$